# Employee Registration Instructions (mobile)

These instructions will walk your employees through registering for a Paychex Flex account.

- Go to myapps.paychex.com
	- Click on sign-Up

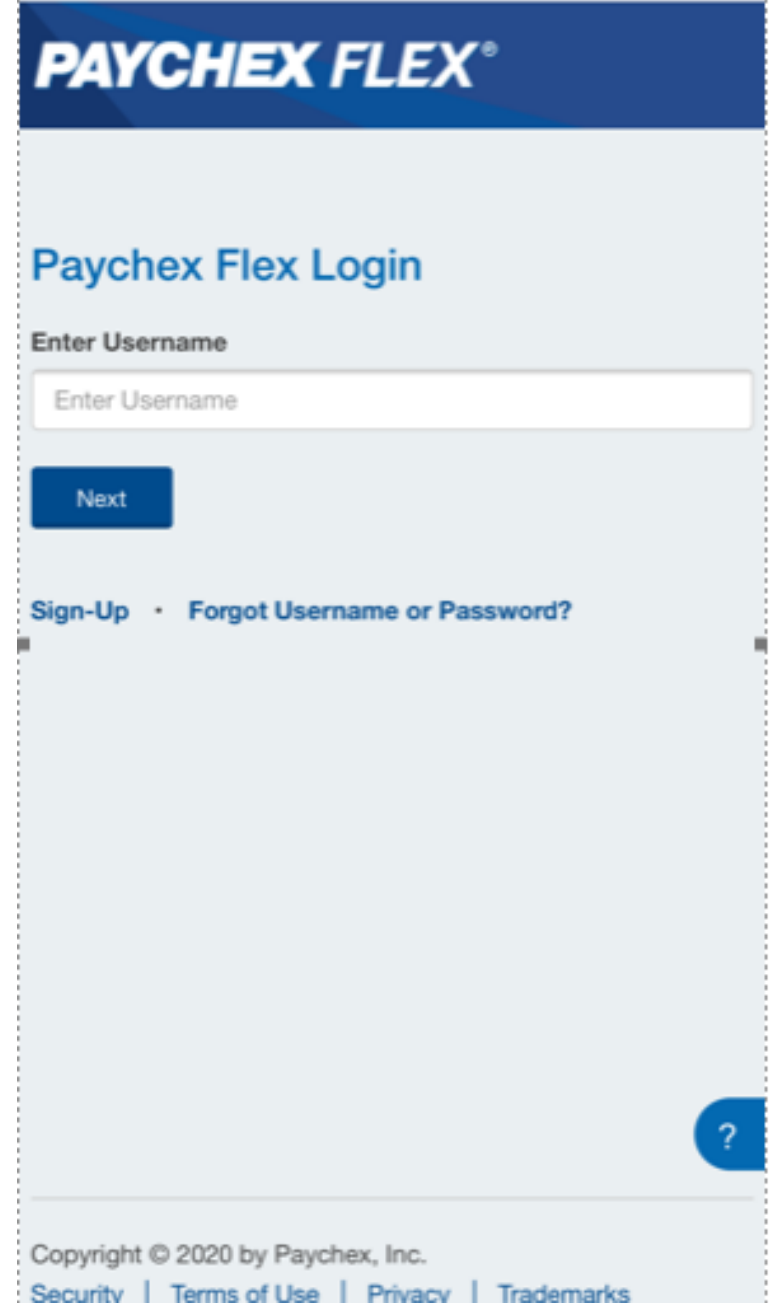

## **Step 1:**

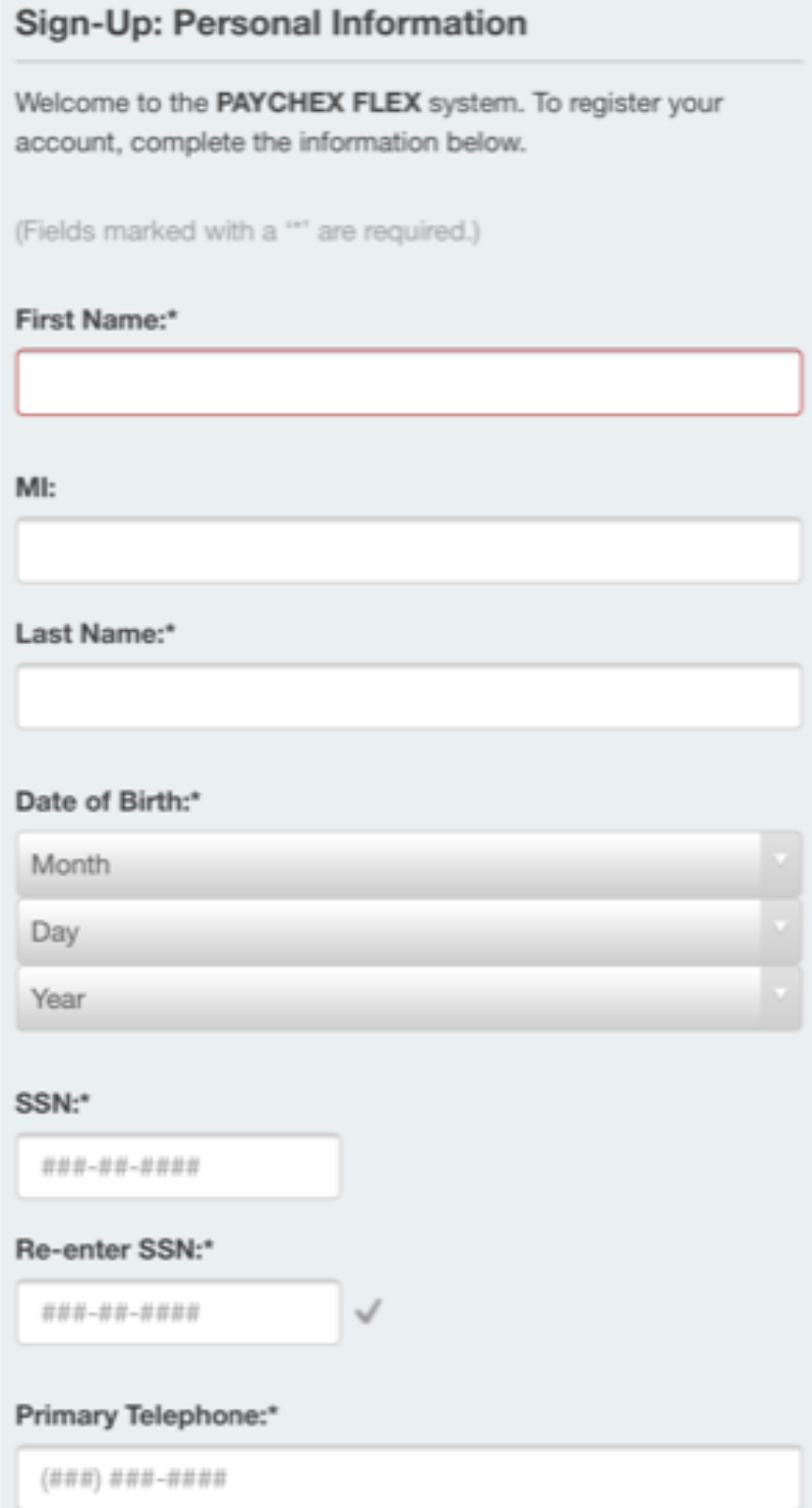

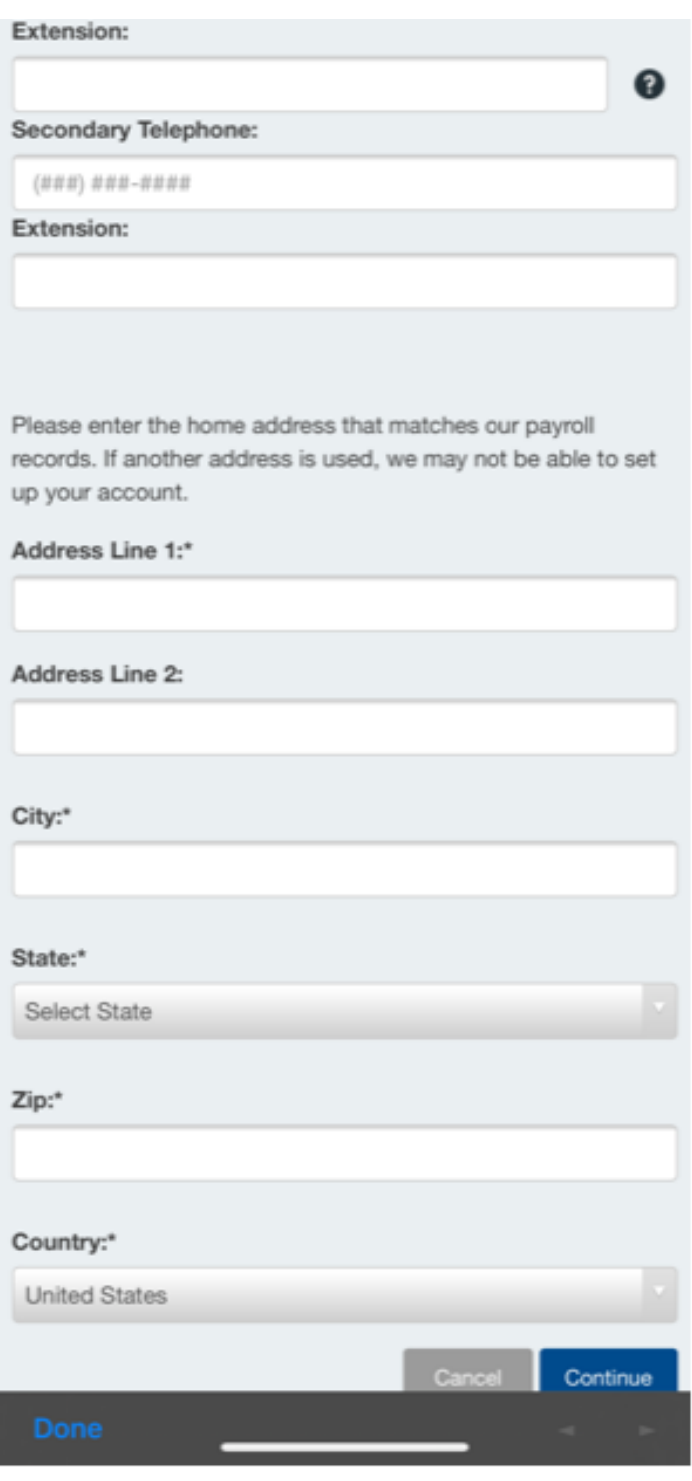

- Fill in all fields showing
	- o For primary telephone, it's best to enter your **cell phone number**
- After filling out all the fields click Continue
- You will be prompted to verify the information the social, zip code, and phone number that you entered. If accurate, click Yes.

### **Step 2:**

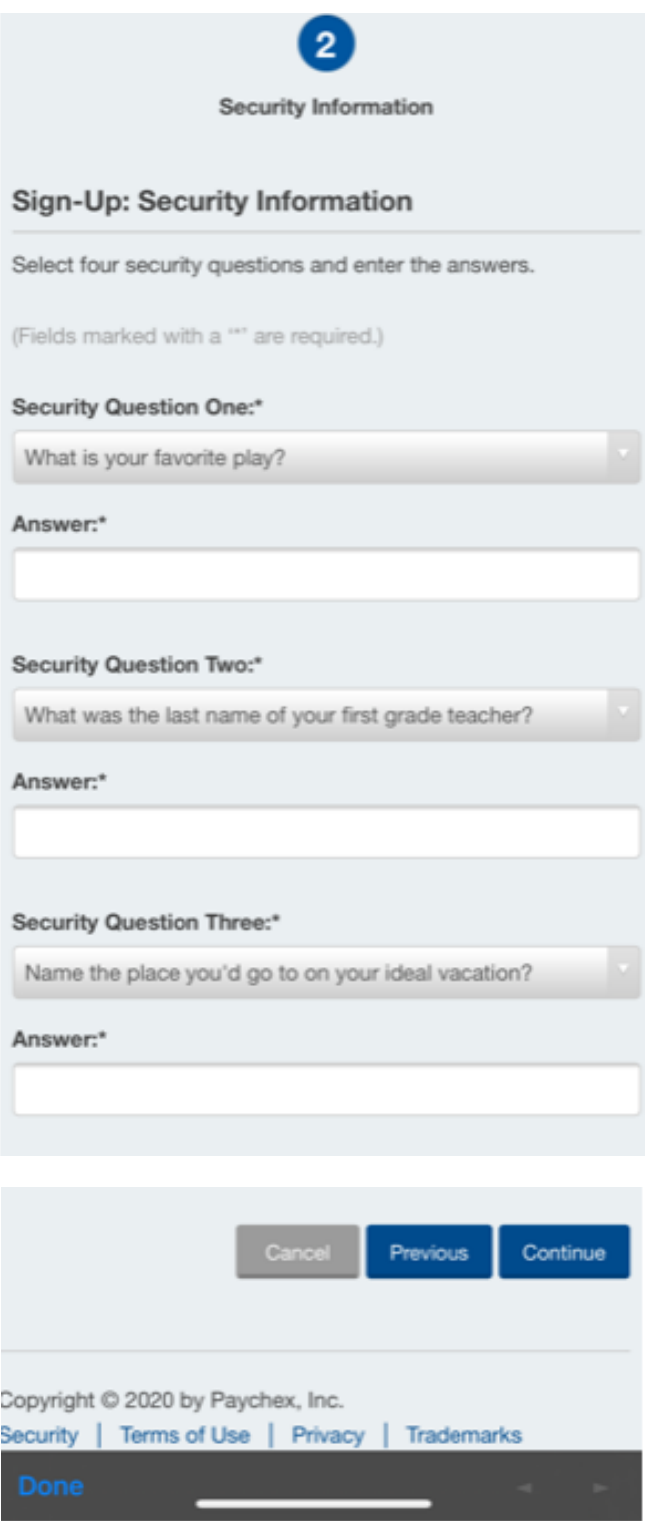

• Select the security question you want to answer by clicking on the drop down for each question. Fill in the answer to each question and click Continue.

#### **Step 3:**

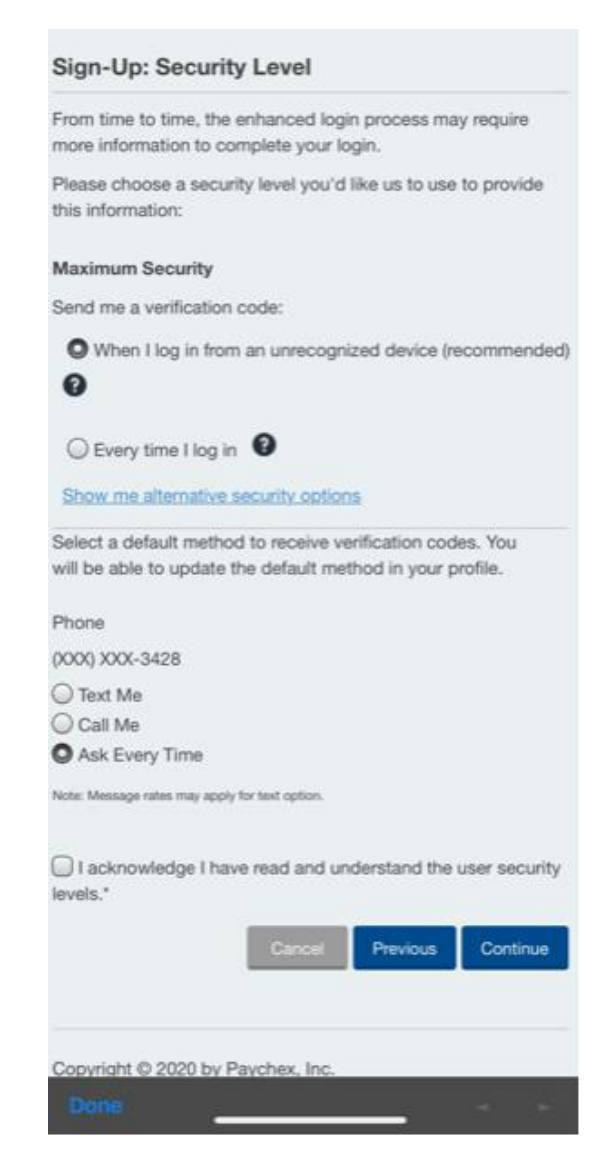

- Choose the level of security that you want when logging in.
	- o Recommended option is to receive a verification code when you log in from an unrecognized device. (You will be able to select a trusted device when logging in.) The code can be received via text or a phone call. You get to choose the method below the Maximum Security level.
	- $\circ$  If you wish to not receive a verification code and would rather answer the security questions from Step 2, please click on Show me alternative security options.
- Select the default method for receiving verification codes
- Check the box next to "I acknowledge I have read and understand the user security levels.". Then click Continue.

#### **Step 4:**

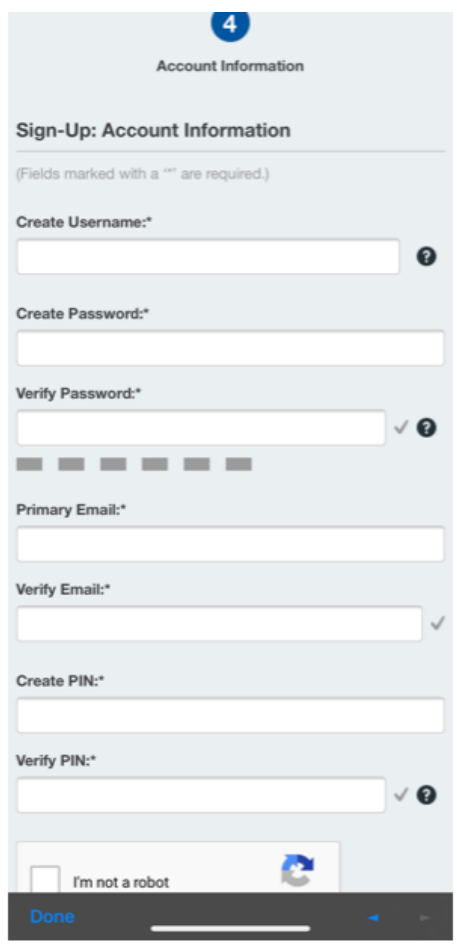

- Create your username with the following criteria:
	- o A minimum of 8 characters
	- o No more than 18 characters
	- o Does not allow spaces and may contain period (.), hyphen(-), and underscore(\_)
- Create password with the following criteria:
	- o 8-32 characters
	- o No spaces
	- o At least 1 uppercase and 1 lowercase letter
	- o At least 1 number
	- o Cannot contain username
	- $\circ$  Acceptable symbols are  $\omega$ , . (Period), -, and \_
- Create PIN with the following criteria:
	- o Must contain at least 4 but no more than 10 numeric characters
- Check the box "I'm not a robot" and complete the Image Captcha
- Click Continue when finished

#### **Step 5:**

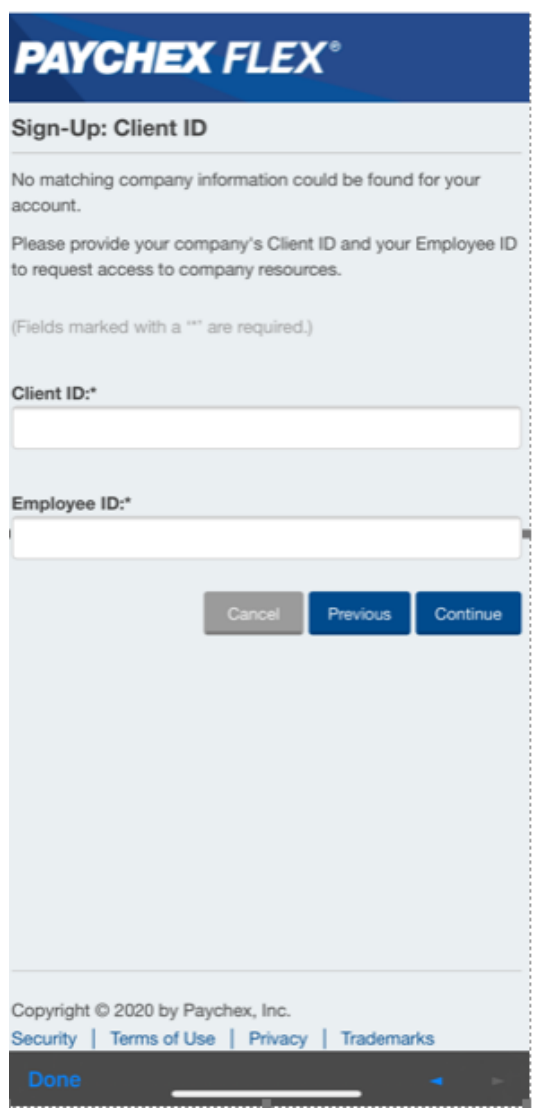

• You will need to enter your client ID and your employee ID to move to the final screen

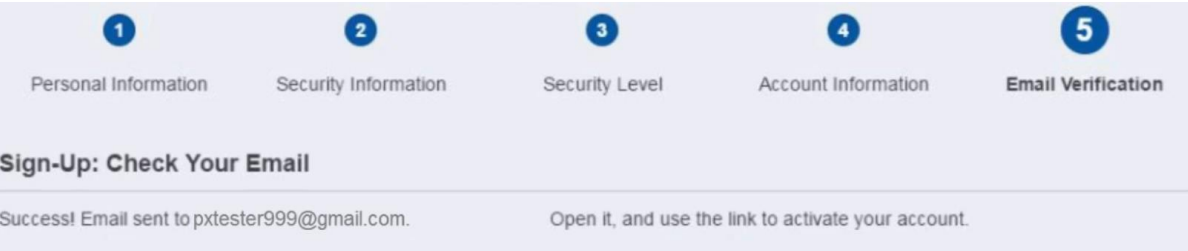

• You will be prompted to check your email in Step 5. You should have an email from [noreply@paychex.com.](mailto:noreply@paychex.com) In this email, there will be a link to click on to verify your account.